## **فایل راهنمای تصویری انجام مراحل پایان نامه در سامانه sess دانشگاه جهرم**

**-1در ابتدا وارد صفحه آموزشی سامانه خود شود و بر روی گزینه آموزشی خود کلیک کنید.)همانند تصویر زیر( -2بعد از باز شدن پنجره آموزشی روی گزینه پایان نامه کلیک کرده:**

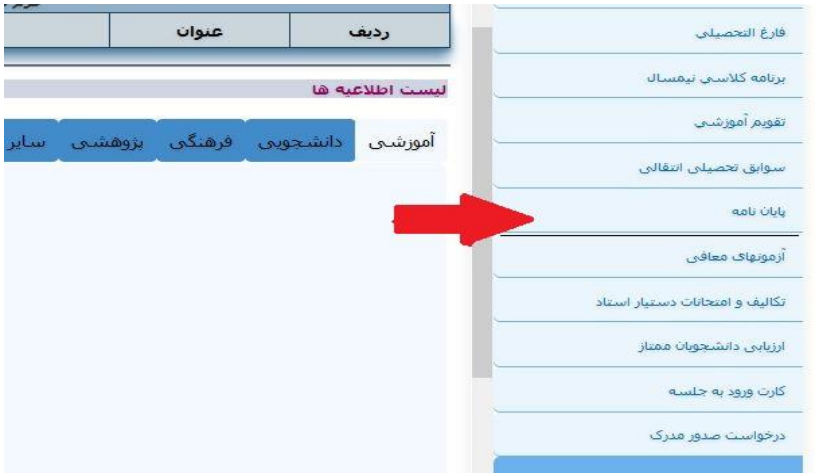

## **-3سپس بر روی گزینه بارگزاری طرح تحقیق کلیک میکنید**

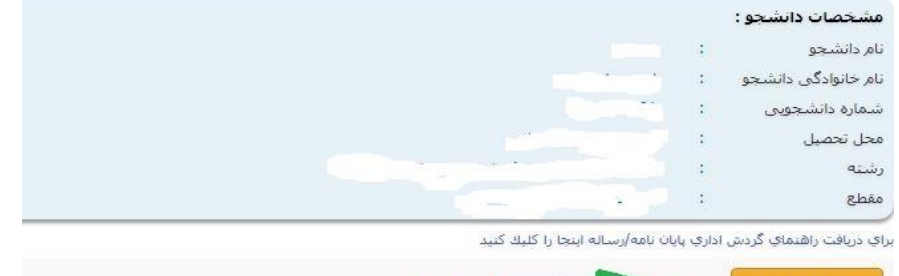

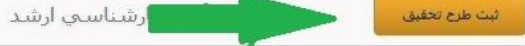

## **.4بر روی طرح پیشنهادی پایان نامه کلیک میکنید**

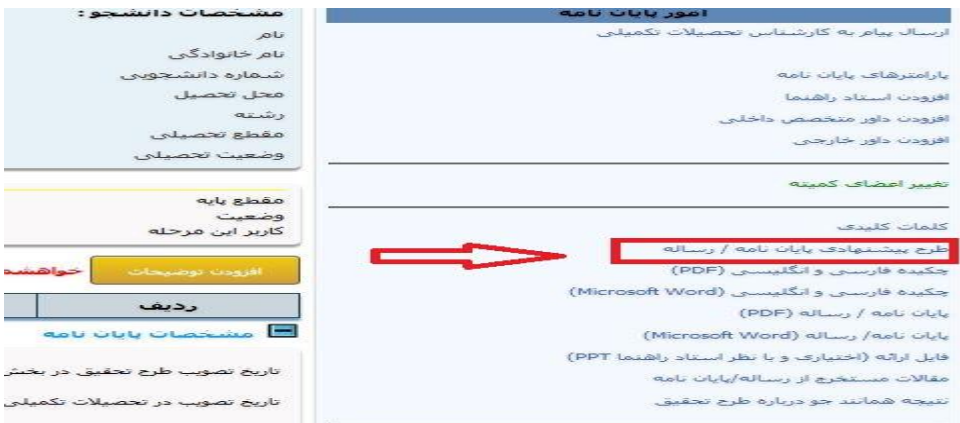

**-4.4بر روی گزینه browsکلیک کنید و طرح تحقیق خود رو انتخاب کنید و سپس دکمه ارسال را بزنید**

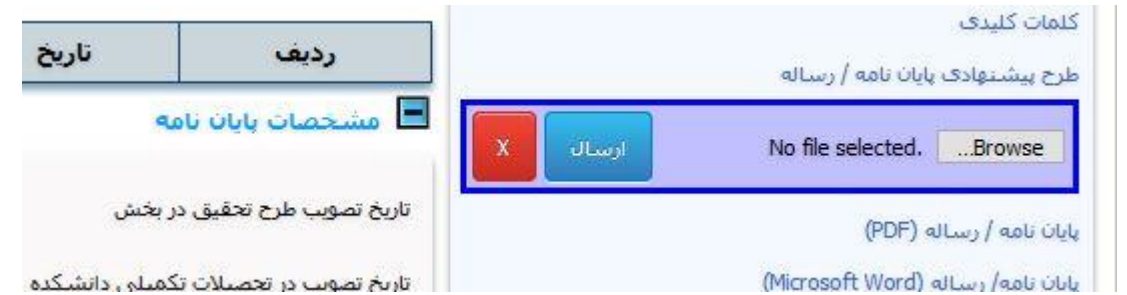

نی می از ساله دانشجویان تحصیلات تکم $\sim$ File Upload  $\mathbf{R}^2 \mathbf{I} \mathbf{I} \mathbf{0} \mathbf{0} \mathbf{1} \mathbf{1} \mathbf{0}$  $\uparrow$   $\qquad \qquad$  > This PC > Desktop v ひ Search Desktop  $\alpha$  $\gg$   $\Box$  Other Bookmarks Organize  $\star$ New folder  $\bullet$  $\vee$   $\Box$  This PC **PDF**  $=$ h =  $=$  $=$ > Desktop W W  $\angle$   $\frac{1}{2}$  Documents X  $\angle$  **L** Downloads بارامترهاف بإبان نامه .<br>docx.کاربر دانه ات کامل  $>$  Music pdf.محمدی بشخصات مراك<mark>ز</mark> قامتي زيرمجموعه أفزودن استأذ راهنما  $>$   $\blacksquare$  Pictures وزارت علوم در<br>دانشگاههاي کن<mark>ا</mark> أفزودن استناد مشناور  $> 1$  Videos أفزودنا تماييده تحصيلات تكميلي > Local Disk (C:) أفزودن داور متخصص داخلنى New Volume (D: Ŵ W W افزودن داور خارجي  $\geq$   $\equiv$  Software (E:) >  $\rightarrow$  users (\\100.100. .<br>docx.طرح تحقيق ورودی 98برنامه<br>docx.هفتگی ورودی 99رنامه<br>docx.هفتگہ .<br>jpg.يقبصثقبضث تغيير اعضاف كميته > Network نمرات و گزارش نماینده ت.ت All Files (\*.\*)  $\overline{\phantom{0}}$ Eile name: طرح تحقيق File name:  $\sim$ ری ا  $Qpen$ Cancel Ш .<br>كلمات كليدي ىدە .<br>طرح پیشننهادف پایان نامه / رساله <mark>هشخصات بابان نامه</mark> No file selected. ....Browse  $1199/1.1.4$ J. تاریخ تصویب طرح تحقیق در بخش .<br>پایان نامه / رساله (PDF) Ϊŧ  $1799/1.4$ تاریخ تصویب در تحصیلات تکمیلی دانشکده يايان نامه/ رساله (Microsoft Word)  $\begin{array}{|c|c|} \hline \hline \multicolumn{3}{c|}{\bigcirc} & & \multicolumn{3}{c}{\text{GJAD}}\\ \hline \multicolumn{3}{c|}{\text{Hilb}} & & \multicolumn{3}{c}{\text{Hilb}}\\ \hline \multicolumn{3}{c|}{\text{Hilb}} & & \multicolumn{3}{c}{\text{Hilb}}\\ \hline \multicolumn{3}{c|}{\text{Hilb}} & & \multicolumn{3}{c}{\text{Hilb}}\\ \hline \multicolumn{3}{c|}{\text{Hilb}} & & \multicolumn{3}{c}{\text{Hilb}}\\ \hline \multicolumn{3}{c|}{\$ .<br>فایل ارائه (اختیاری و با نظر استاد راهنما PPT) طبقه بندې موضوعي اب أنمور ر .<br>مقالات مستخرج از رساله/پایان نامه ados pana saba أأراده طرح بإباث نامقأرس القردر شماكر

**-5 بروی مشخصات پایان نامه کلیک کنید و تاریخ تصویب طرح در بخش و دانشکده، عنوان فارسی و انگلیسی پایان نامه دقیق وارد نمایید. و حتما چک مارک (تایید) در قسمت گوشه سمت چپ بالای صفحه را کلیک نموده تا اطلاعات ثبت شود.** 

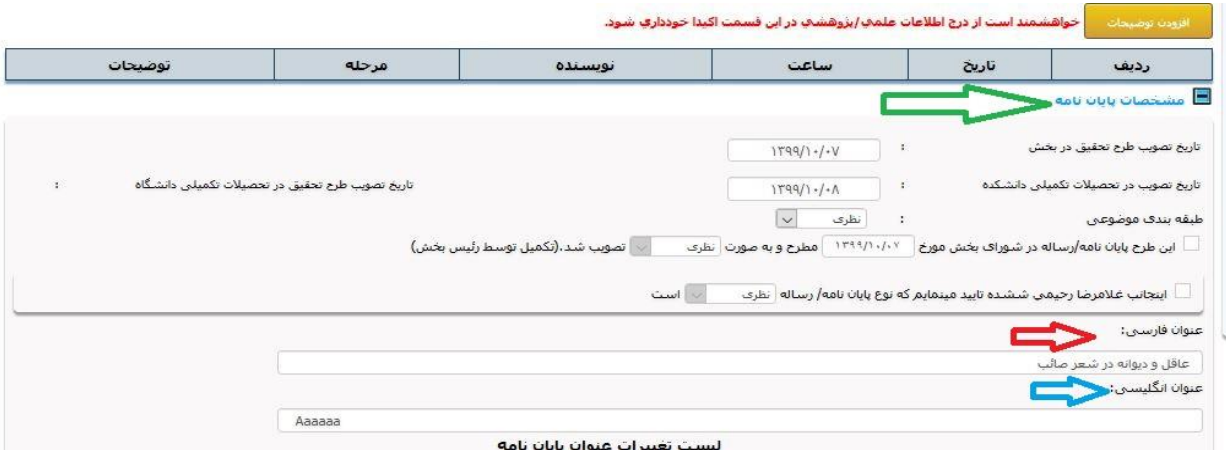

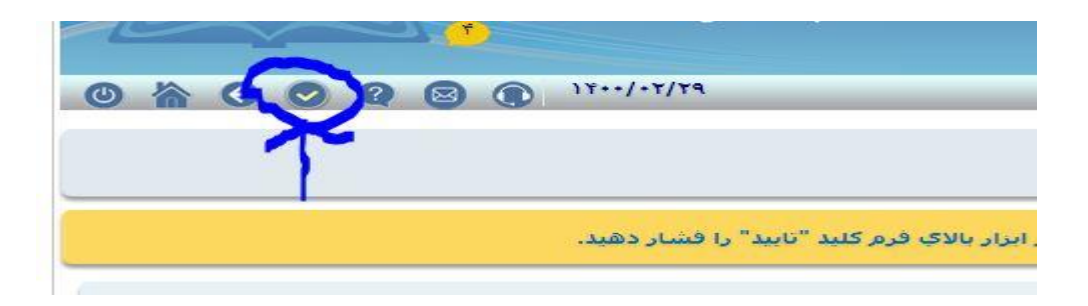

**-6 برای وارد نمودن نام استاد راهنما در سس ابتدا بر روی گزینه افزودن استاد راهنما کلیک میکنیم و پنجره که باز شد گزینه انتخاب را کلیک میکنیم**

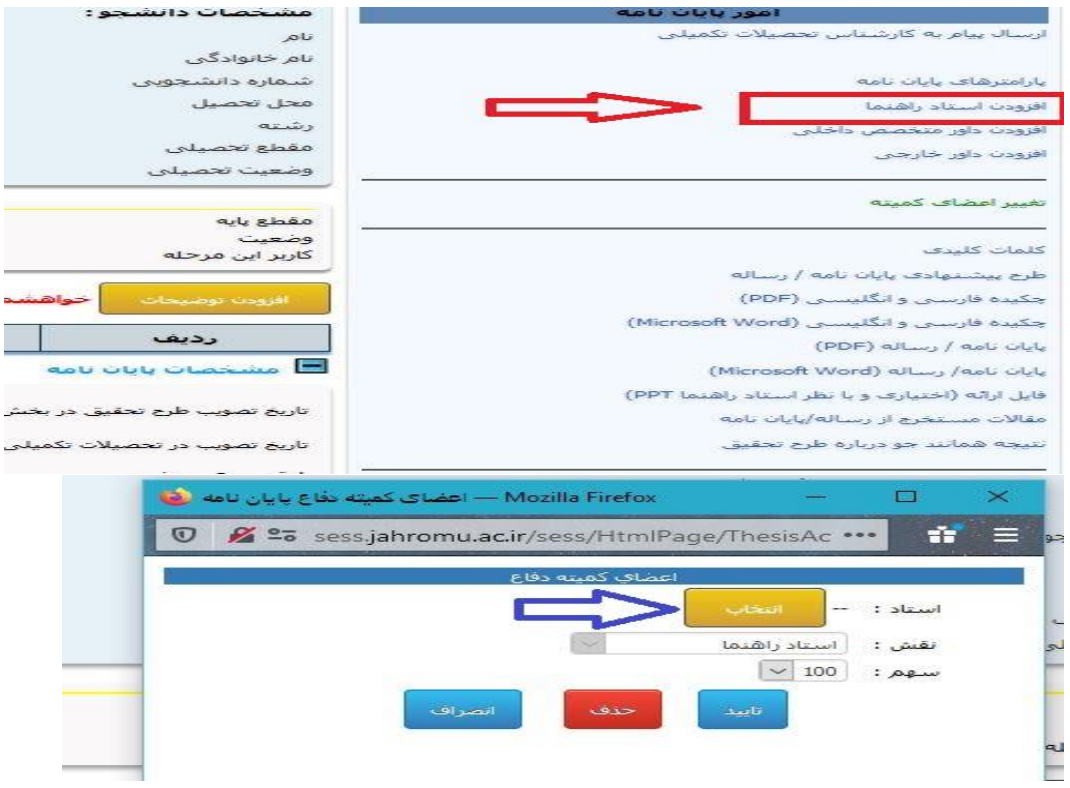

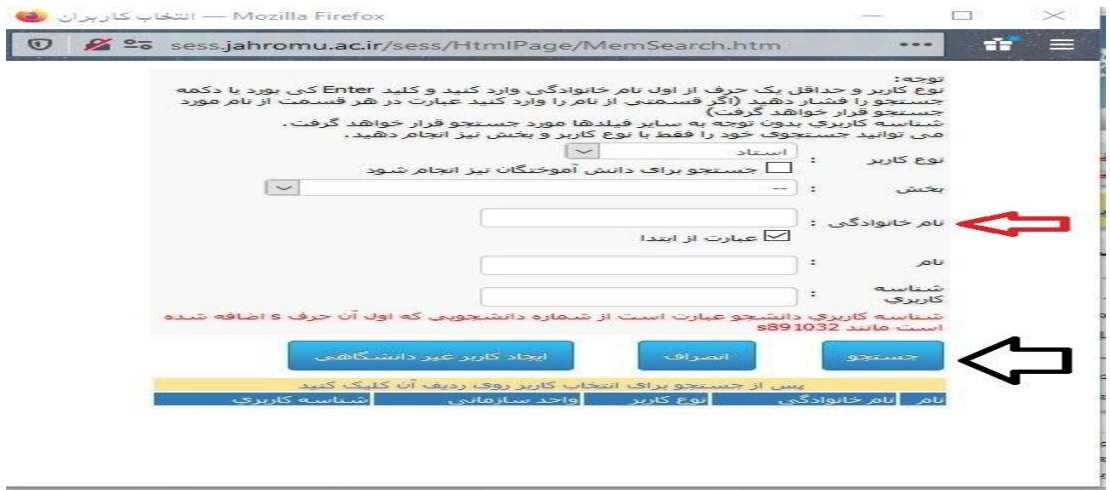

**-6.4نام خانوادگی استاد را وارد کرده و گزینه جستجو را کلیک کنید.**

**-6.6بر روی اسم استاد مربوطه دو بارکلیک کرده** 

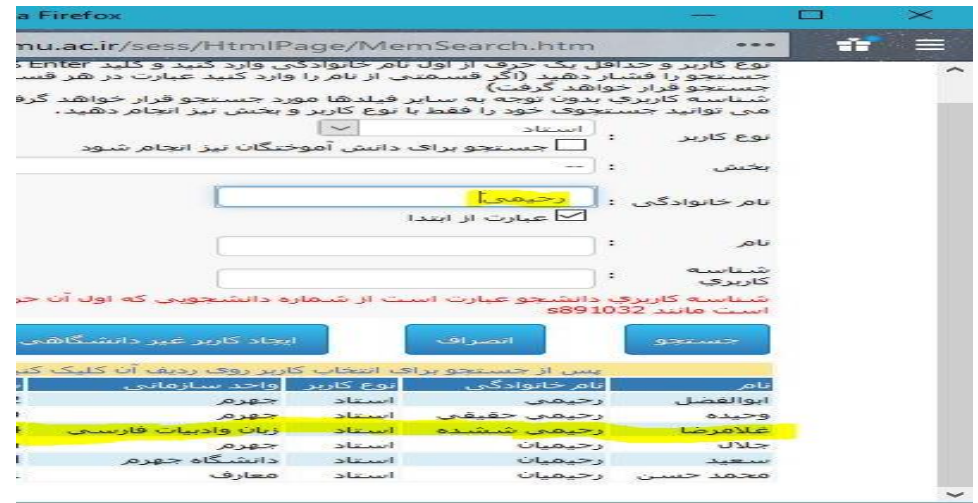

**-6.6 و سپس گزینه تایید را میزنیم. نام استاد مشاور هم باید توسط استاد راهنما وارد سامانه سس شود.**

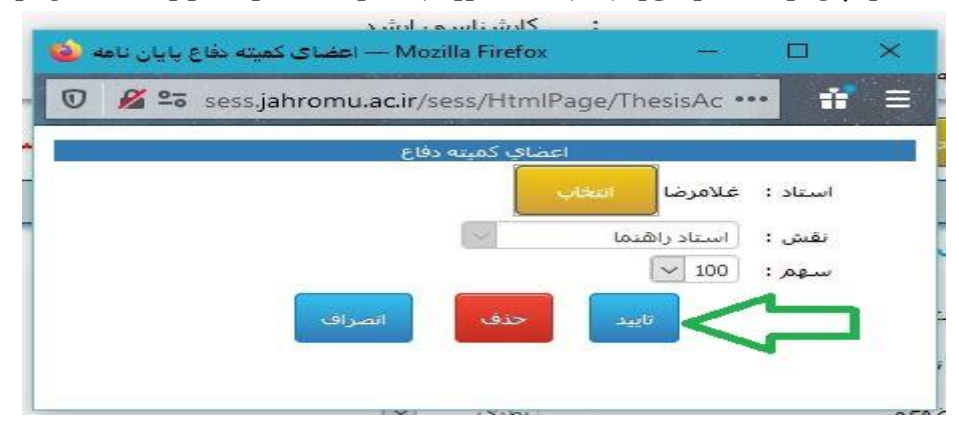

**-7 بر روی گزینه )+مشخصات همانند جو( کلیک کرده و گزینه )برای ارسال فایل طرح تحقیق در سامانه همانند جو ( انتخاب مینماییم.دانشجو باید طرح تحقیق خود را در سامانه ایران داک ،ثبت نموده و جوابیه انرا نزد خود حفظ کند تا زمان دفاع**

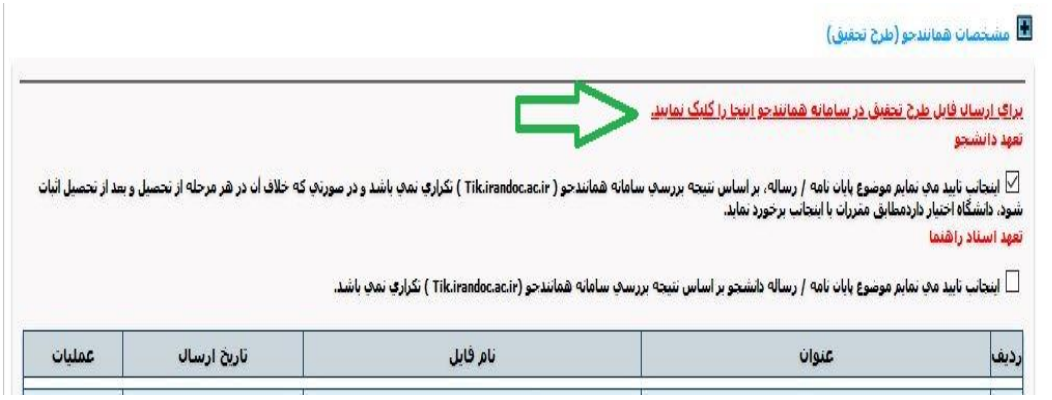

**-8سپس در پایین صفحه گزینه ارسال به استاد راهنما انتخاب کرده**

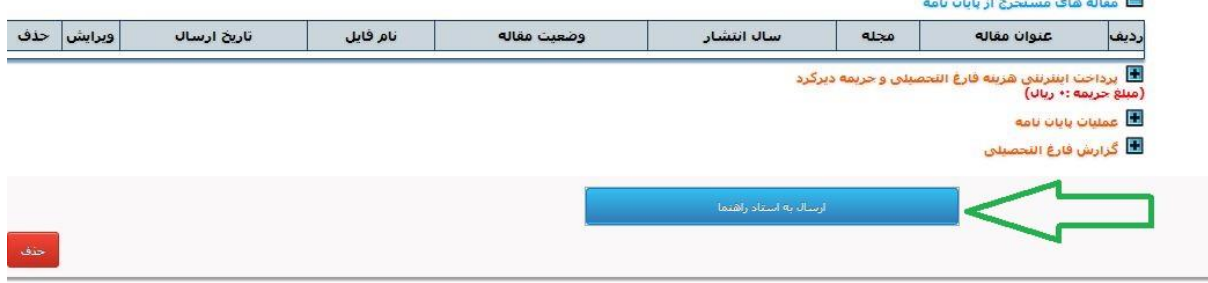

**9 -بعد ازتایید استاد راهنما و )وارد نمودن نام استاد مشاور توسط استاد راهنما( پایان نامه در مرحله تایید مشاور قرار میگیرد و بعد از تایید ایشان و رئیس دانشکده، کارشناس تحصیلات تکمیلی دانشگاه تایید نموده و دانشجو منتظر برگزاری جلسه دفاع میگردد.**

**-41 قبل از دفاع باید مراحل زیر توسط دانشجو طبق عکس تکمیل گردد:**

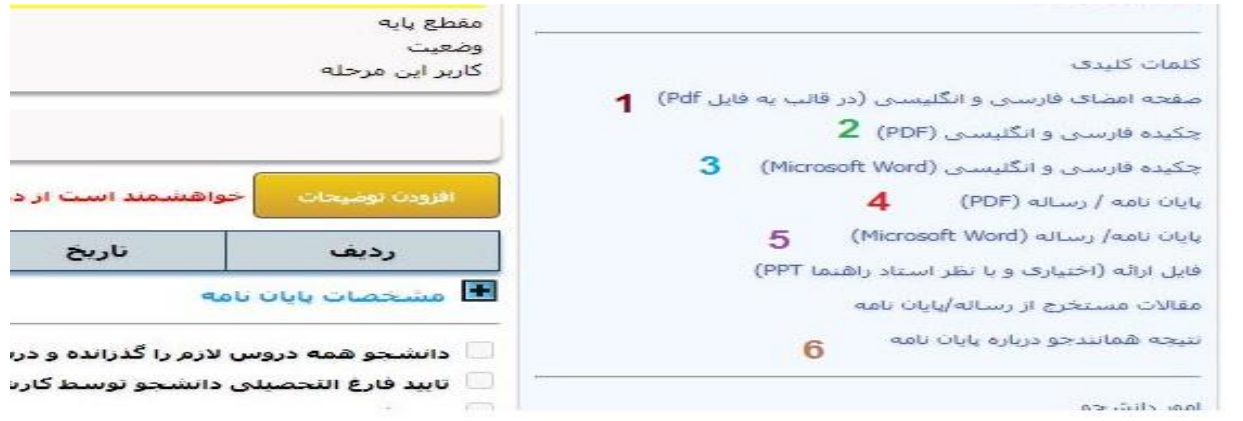

**-44تاریخ و ساعت دفاع را ثبت نموده )لطفا تاریخ و ساعت دفاع با سیتم کامپیوتر ثبت شود( و سپس چک مارک را جهت تایید کلیک میکنیم.**

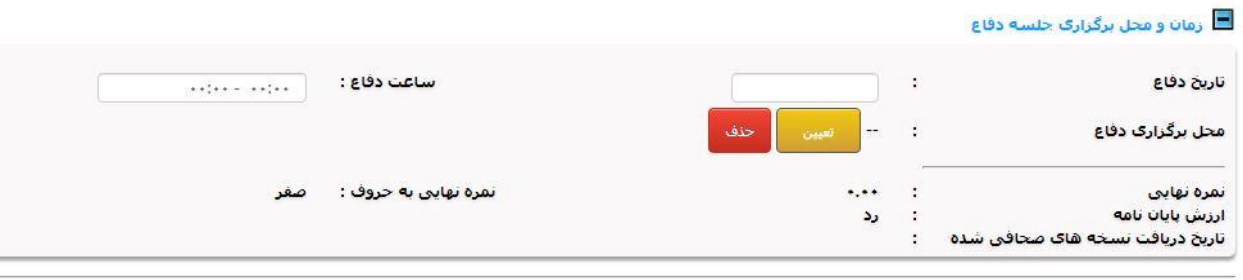

**-46 فایل نسخه نهایی پایان نامه در سامانه همانند جوی و ایرانداک ، در هر دو سامان ثبت گردد**

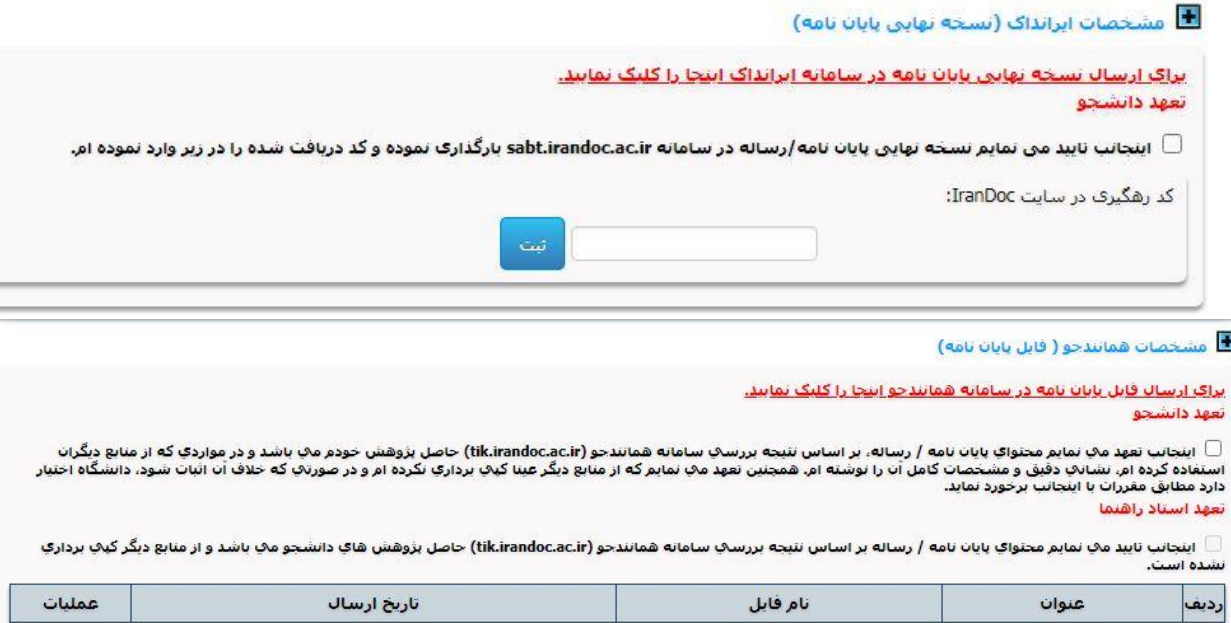

**46\_ کلید آبی رنگ در پایین صفحه را )ارسال به اساتید راهنما، مشاور ( را کلیک کرده و پایان نامه در مرحله تایید استاد راهنما قرار میگیرد .استاد راهنما باید نام داور جلسه پایان نامه را وارد نموده و گزنیه تایید را انتخاب کنند و سپس استاد مشاور نیز مراحل را تایید کنند**

**44\_ سپس پایان نامه در مرحله کارشناس تحصیلات تکمیلی قرار میگیرد و ایشان باید نام ناظر تحصیلا ت تکمیلی که توسط شورای تحصیلا تکمیلی انتخاب شده اند را در سامانه وارد نموده تا دانشجو منتظر برگزاری جلسه دفاع گردد.**

**بعد از دفاع: -45 بعد از دفاع ناظر جلسه باید ظرف حداکثر سه روز نمره دانشجو را تایید کنند 46\_سپس کارشناس تحصیلات تکمیلی تایید نمره ایشان را انجام دهند -47 دانشجو بعد از تایید نمره باید اصلاحات لازم که حین دفاع از او خواسته شده است را بر روی پایان نامه خود انجام دهد و پایان نامه خود را مجدد با اصلاحات بارگزاری نماید (ضمنا صفحه امضا باید حتما عکس امضای اساتید را داشته باشد)** 

**48 – دانشجو باید دو نسخه سی دی به )کتابخانه و تحصیلات تکمیلی دانشگاه ( تحویل دهد . هر سی دی شامل سه فایل به شرح ذیل باشد:**

**-4 فایل پایان نامه) pdf/word )-6 چکیده فارسی و انگلیسی ) pdf/word )-6 آلبوم فارغ التحصیلان)** که فرم آن در که در سایت دانشگاه جهرم موجود میباشد**(**

**-49 در صورت تکمیل بودن و درست بودن محتوای سی دی کارشناس تحصیلات تکمیلی و کتابخانه مراحل را تایید نموده و دانشجو در مرحله فارغ التحصیلی قرار میگیرد.**

**)حداکثر مهلت دانشجو برای فارغ التحصیلی 65 روز بعد از دفاع از پایان نامه میباشد(**

**لطفا در هر مرحله از پایان نامه دقت شود که کاربر هر مرحله چه کسی است. اگر یک مرحله اشتباه وارد شود مراحل پایان نامه در اختیار فرد بعد جهت تایید قرار نمیگیرد پس خواهشمند است در انجام هر مرحله دقت لازم صورت گیرد.**